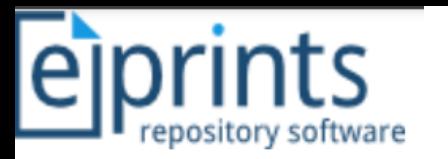

# Panduan Praktis Unggah Mandiri Tugas Akhir Mahasiswa

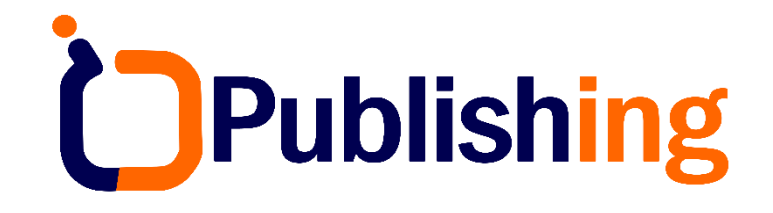

Disusun oleh

**Muhammad Yunus, S.Kom., M.Kom. | Indonesian Journal Publisher**

Yogyakarta, 28 Oktober 2022

[https://muhammadyunus.link](https://muhammadyunus.link/) 1

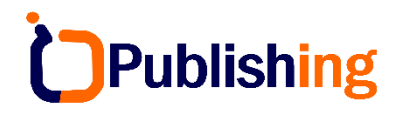

#### **Standarisasi Type Item**

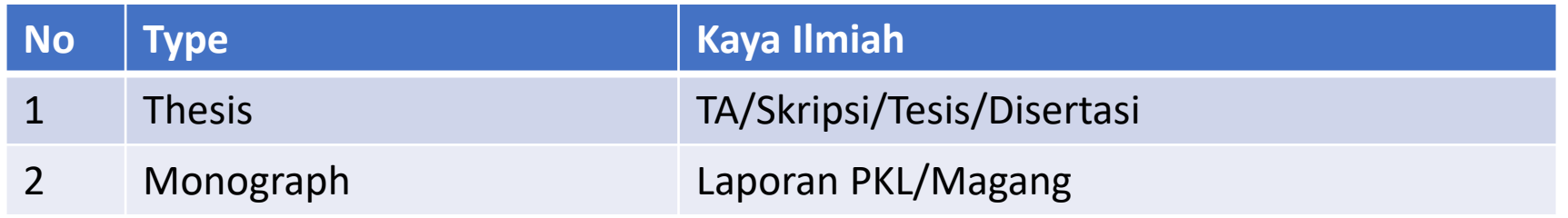

#### **Standarisasi Akses File**

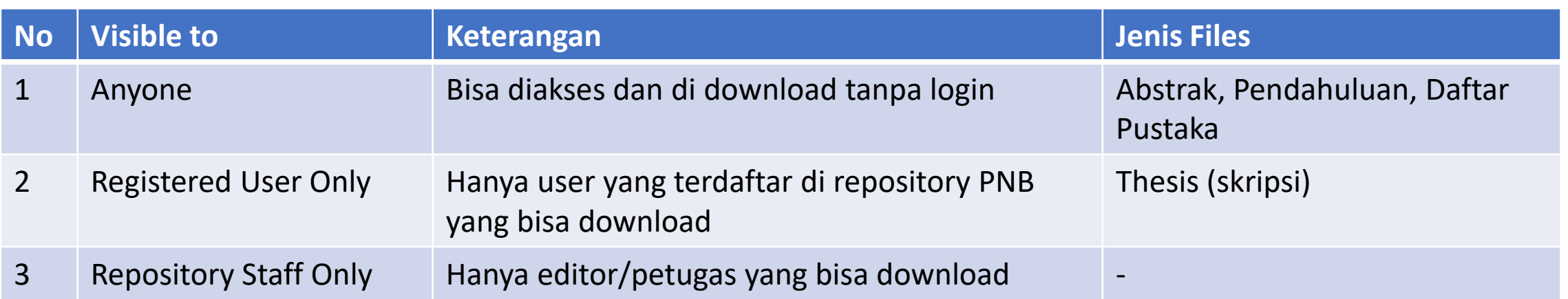

#### **Contoh Deposit Karya Ilmiah Setelah Publish**

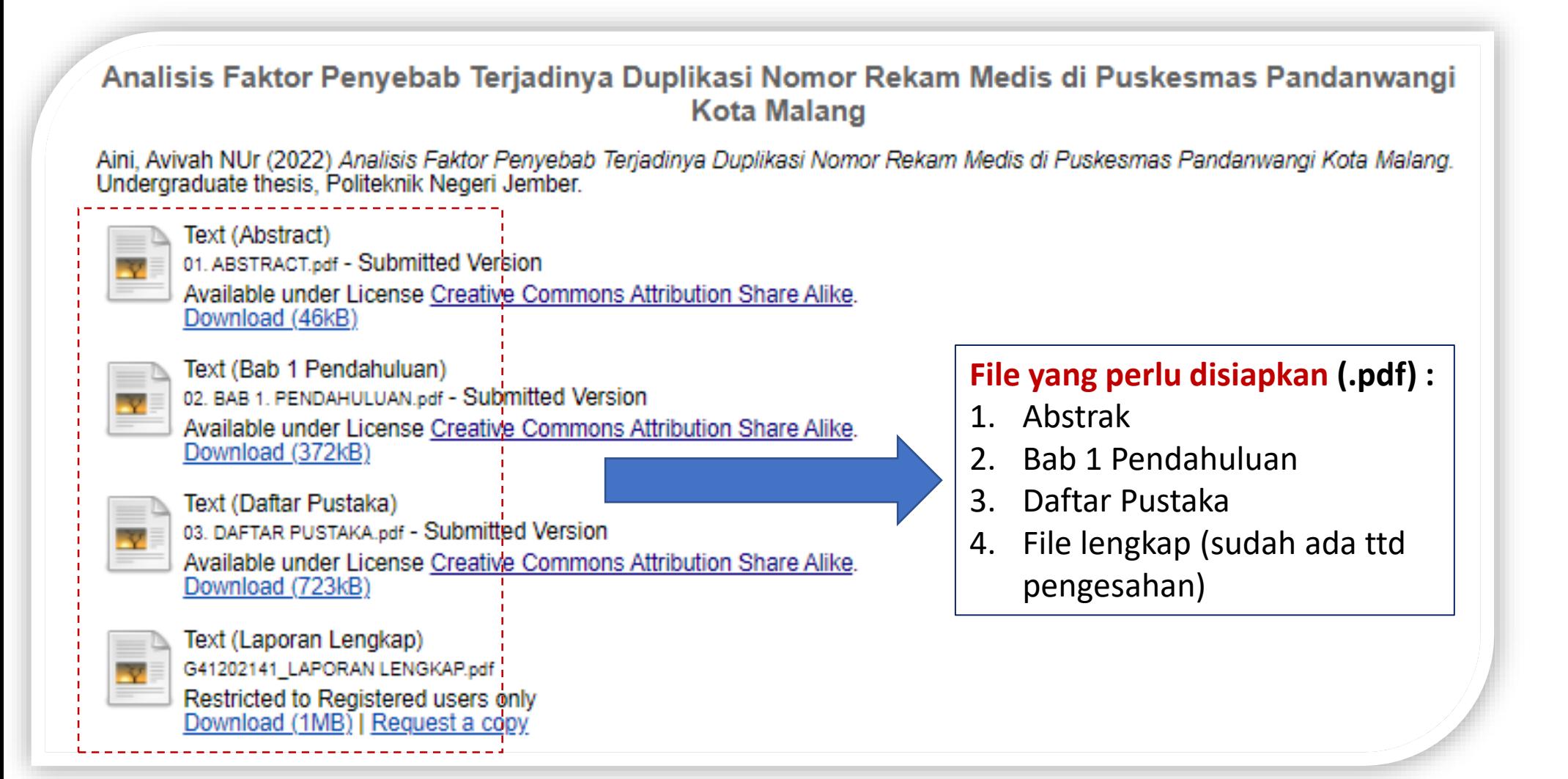

Publishing

#### **1# Login Akun Repository**

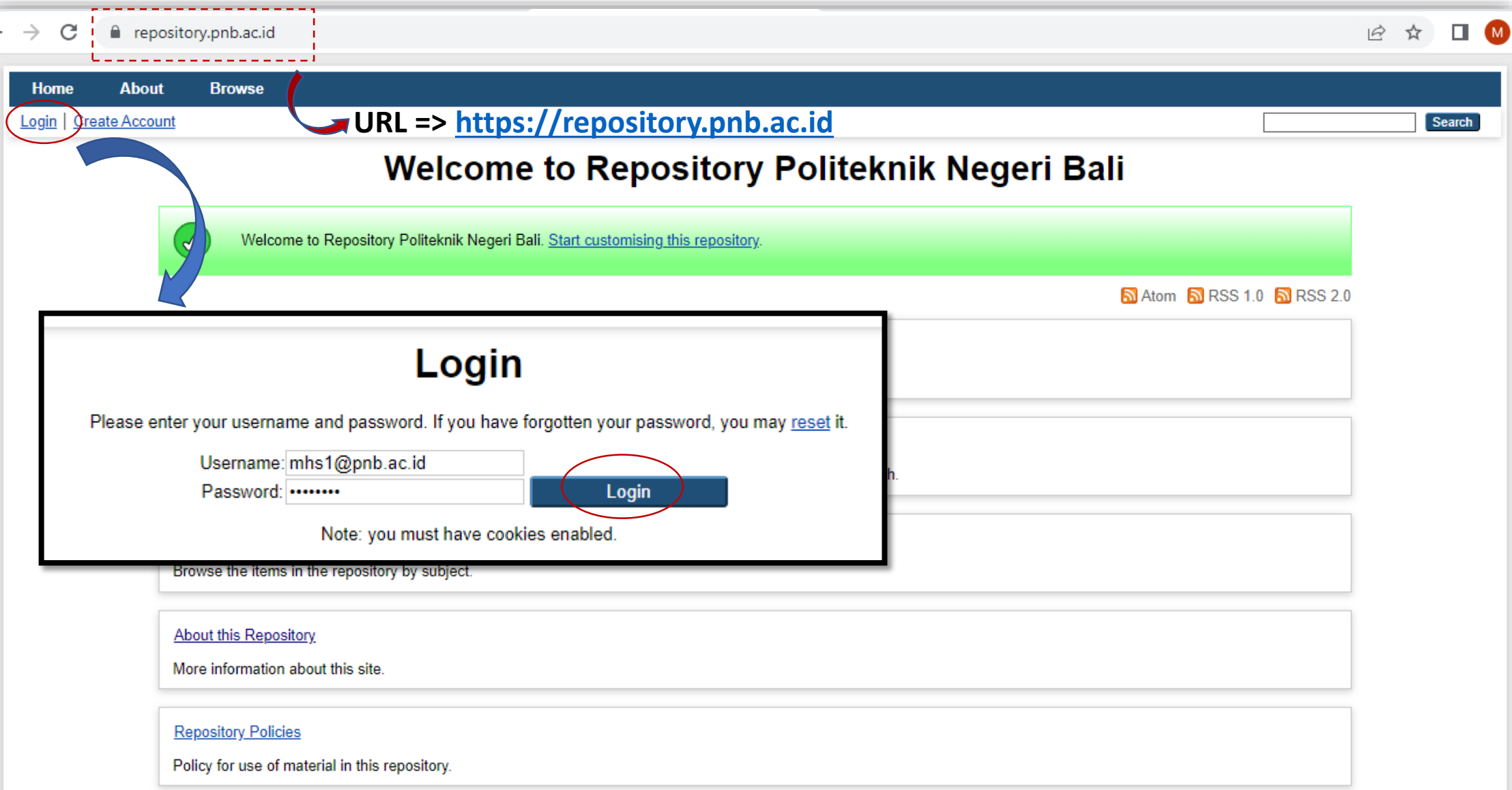

#### **2# Manage Deposit [Memilih Type Item]**

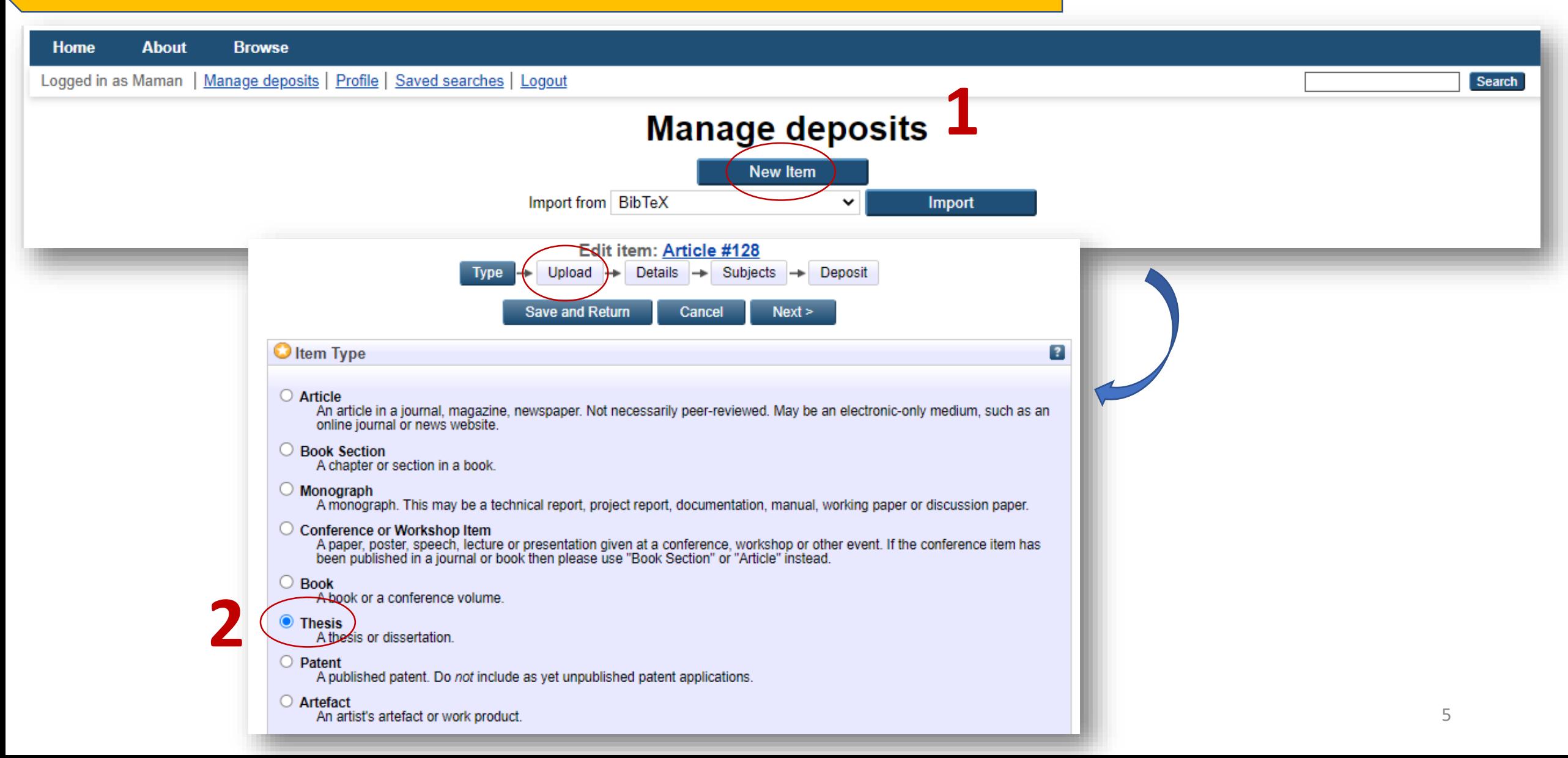

**Publishing** 

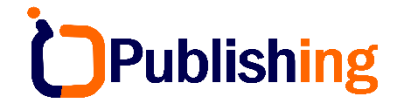

#### **2# Manage Deposit [Upload Files]**

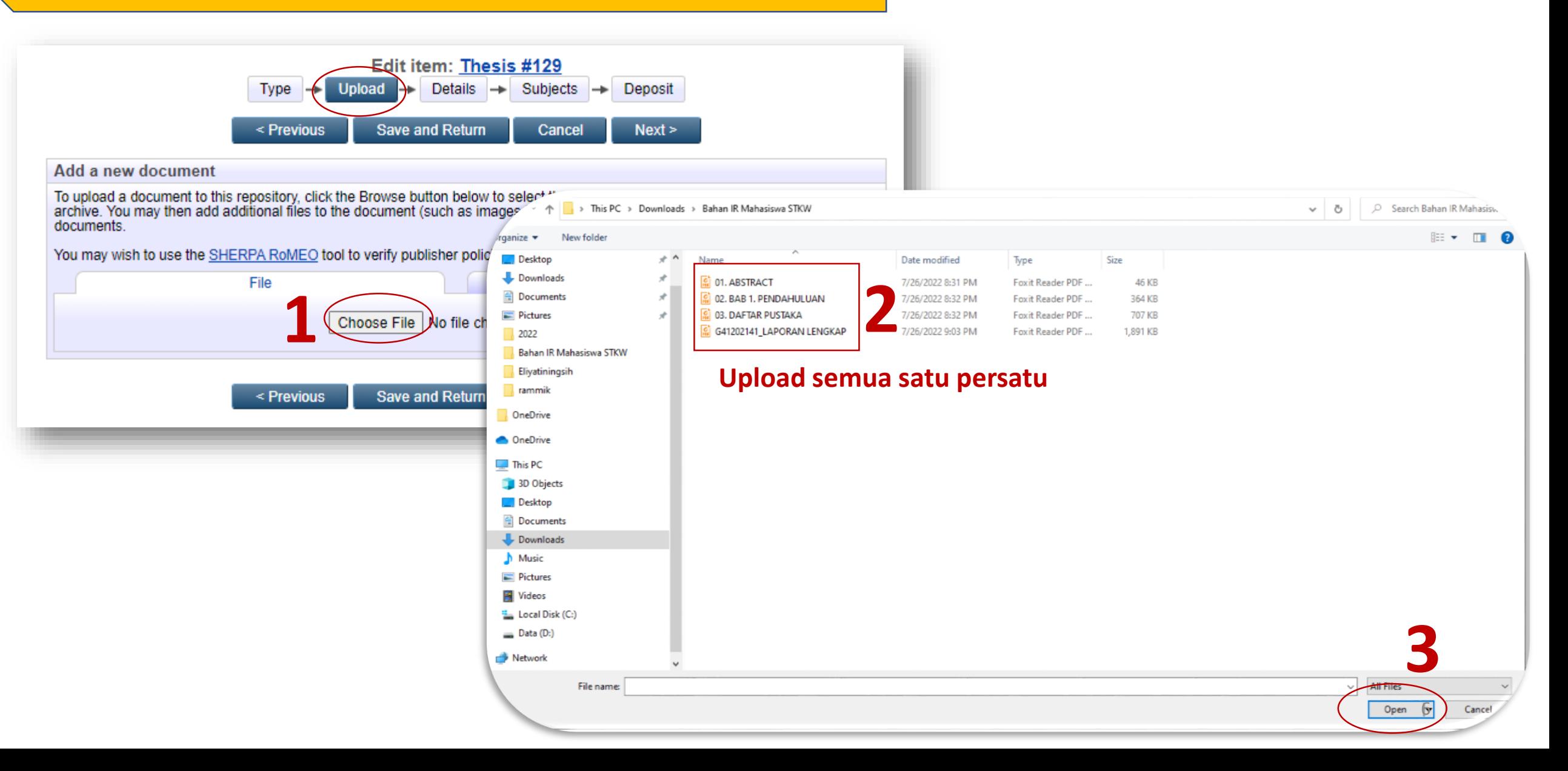

### **2# Manage Deposit [Upload, Edit Metadata]**

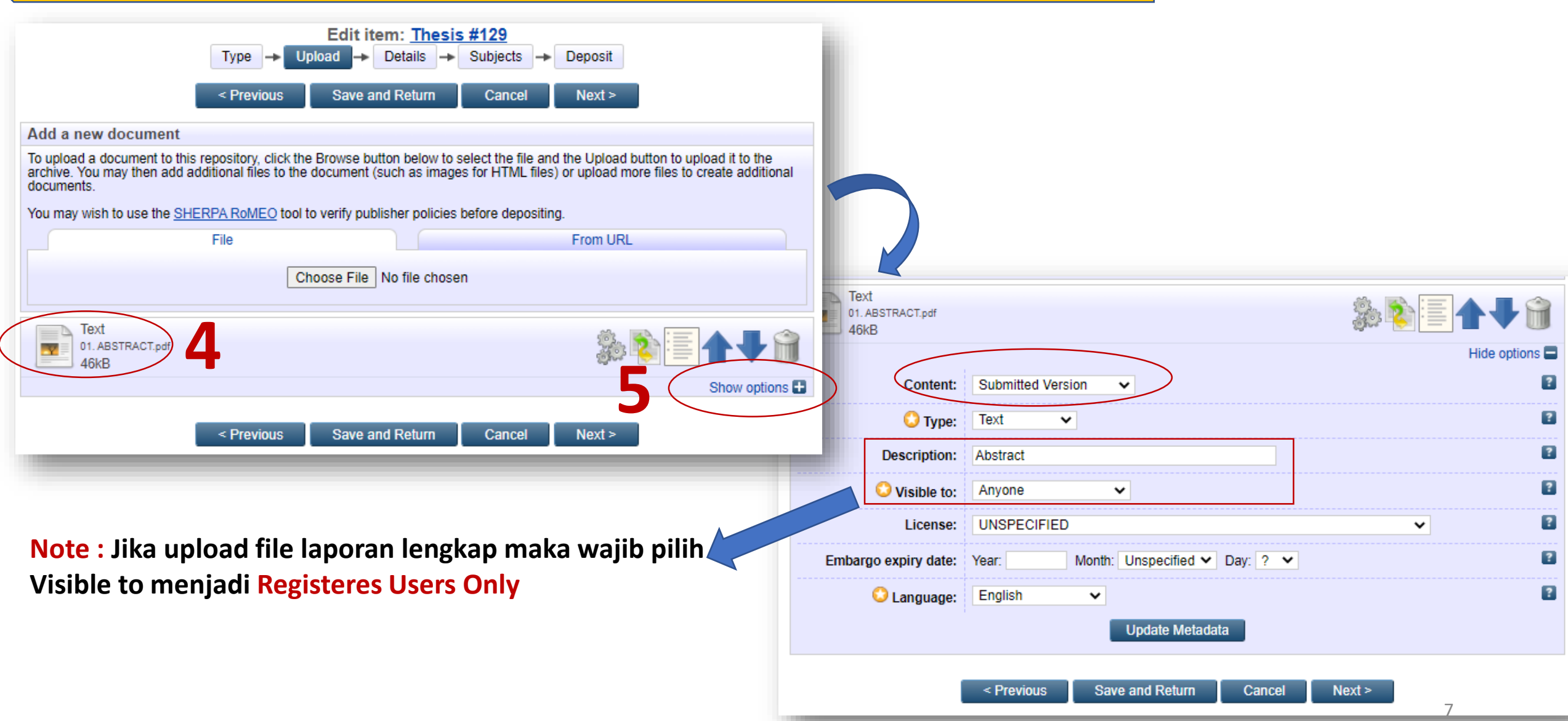

Publishing

#### **2# Manage Deposit [Upload, Hasil]**

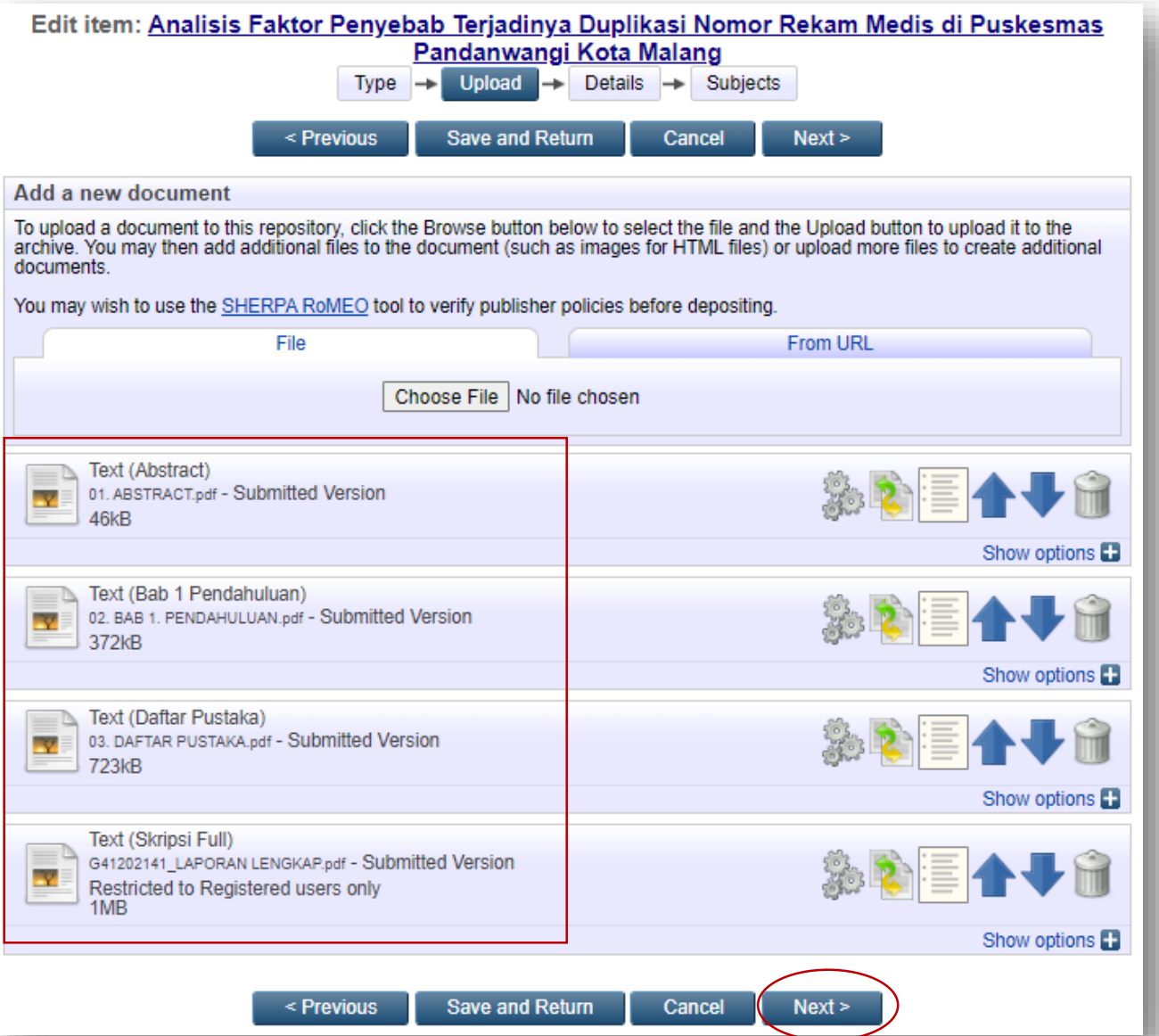

#### **Note :**

**Pastikan ke 4 file terupload dan sudah diatur Visible to nya** 

#### **2# Manage Deposit [Details]**

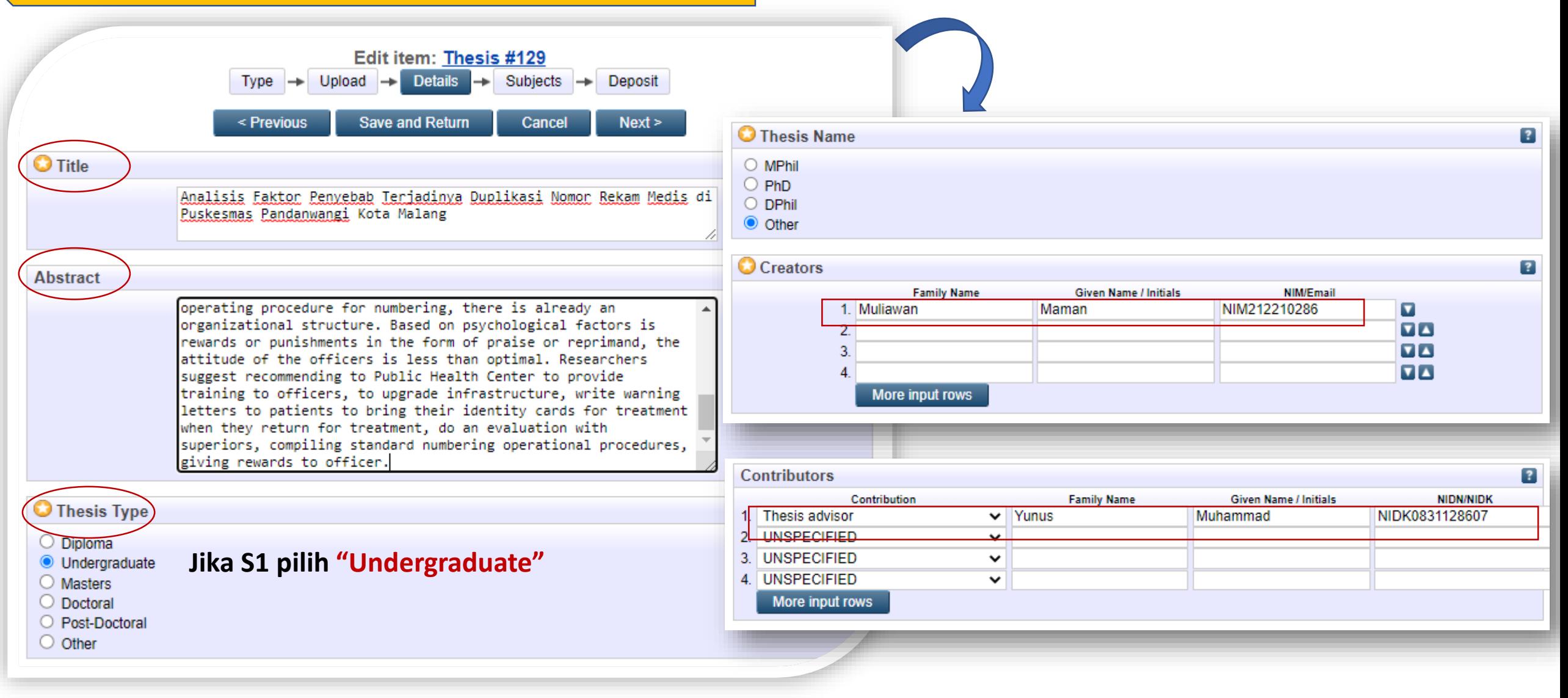

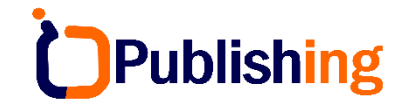

#### **2# Manage Deposit [Details, Next]**

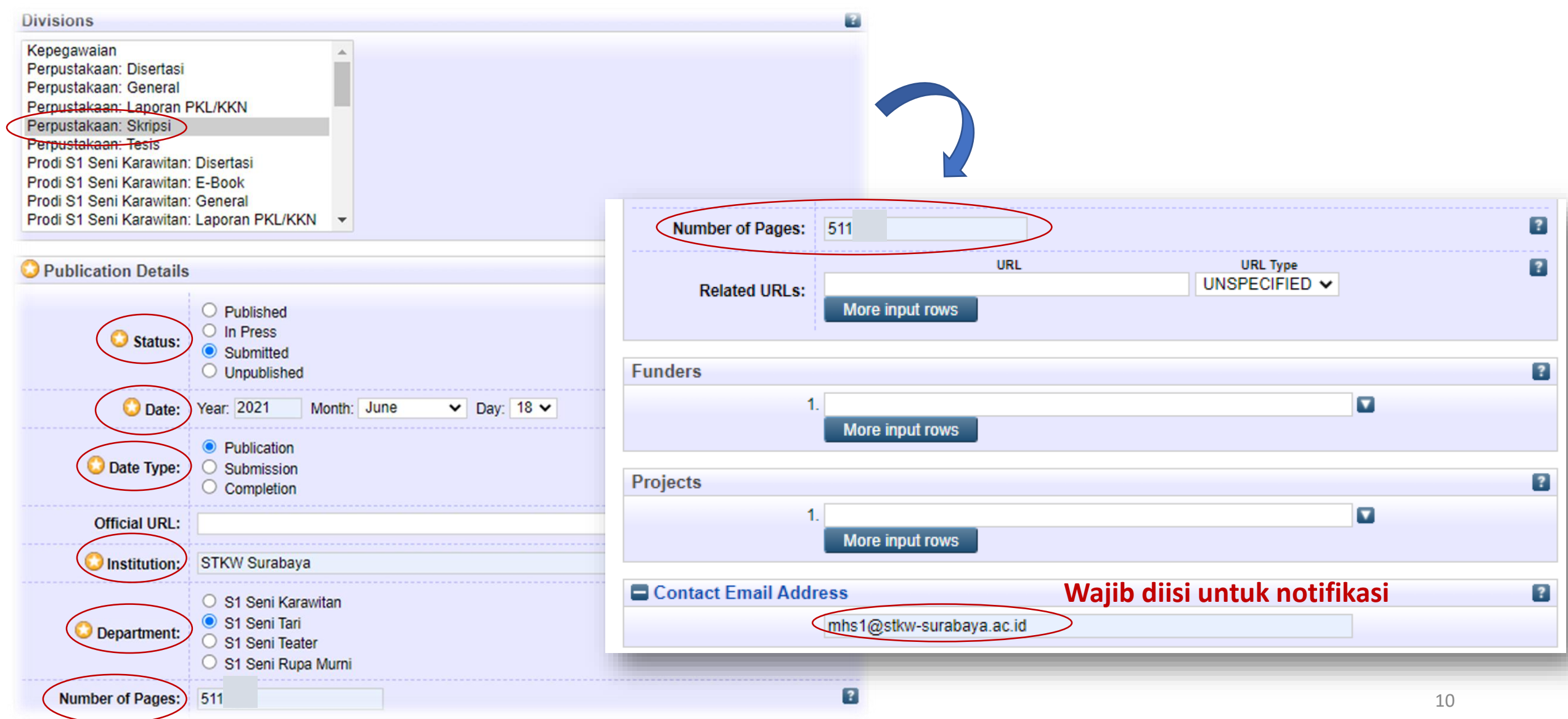

#### **2# Manage Deposit [Subject, Deposit]**

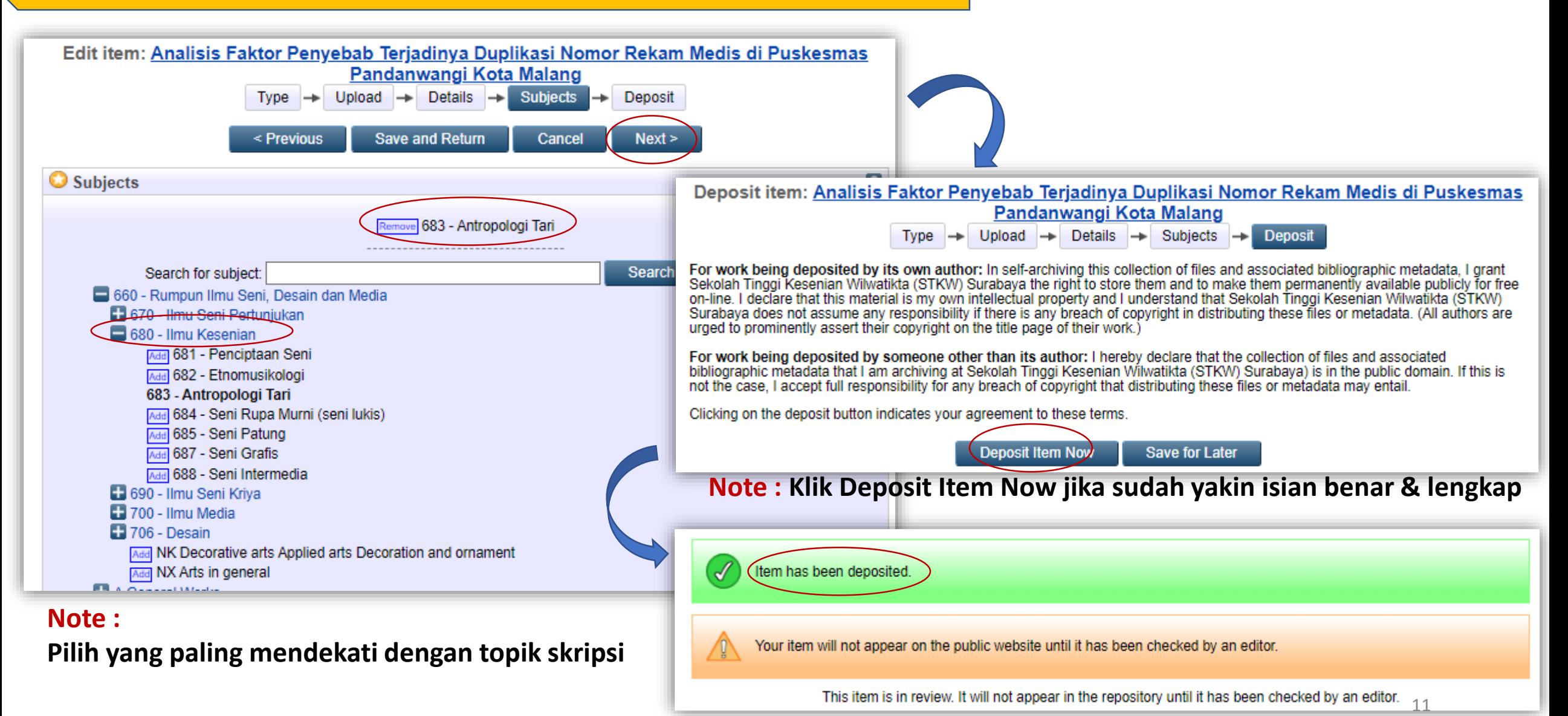

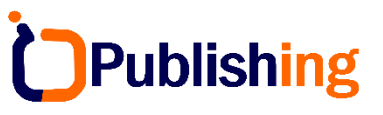

#### **3# Manage Deposit [Melihat Status Deposit]**

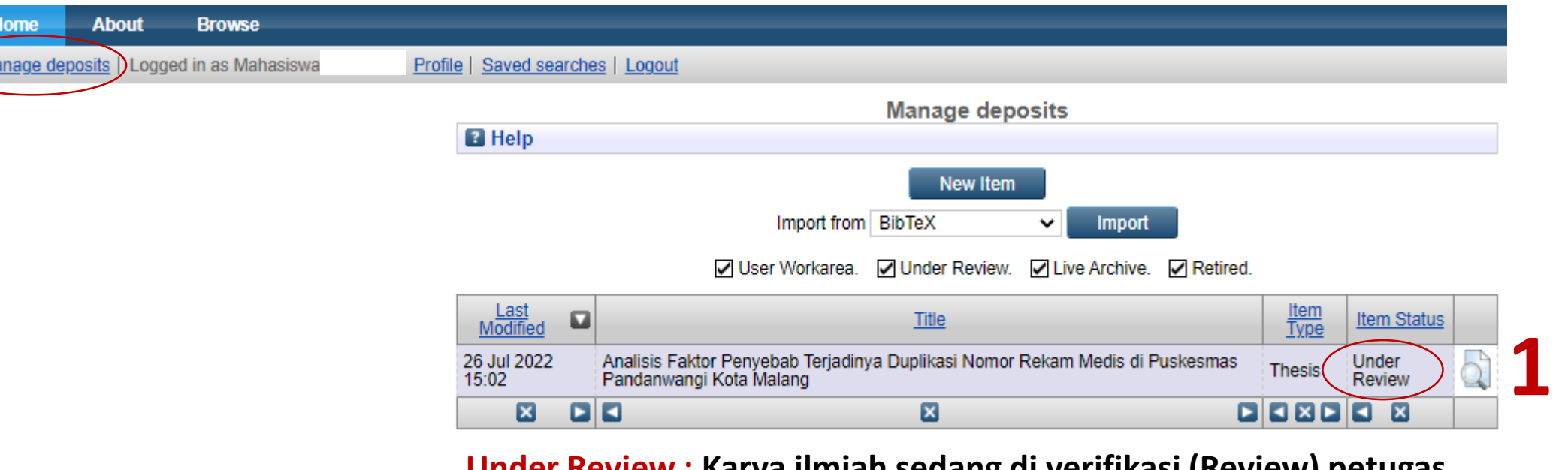

#### **Under Review : Karya ilmiah sedang di verifikasi (Review) petugas perpustakaan**

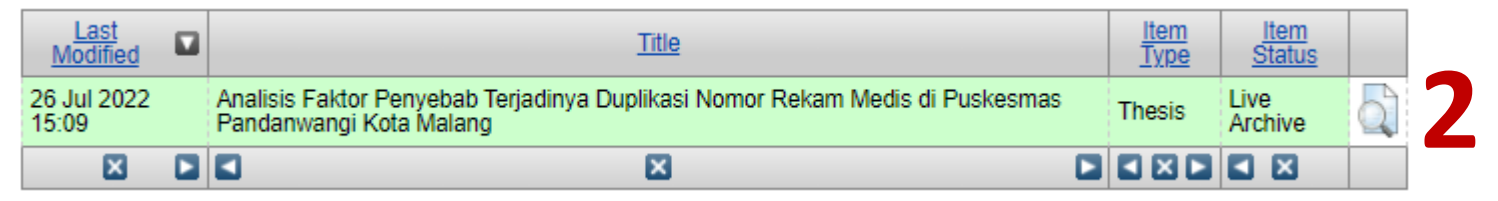

**Live Archive: Karya ilmiah sudah publish dan dapat digunakan untuk layanan bebas Pustaka (syarat yudisium dll)**

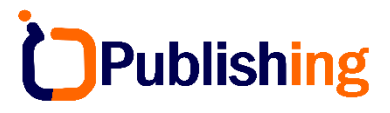

#### **3# Manage Deposit [Melihat Status Deposit]**

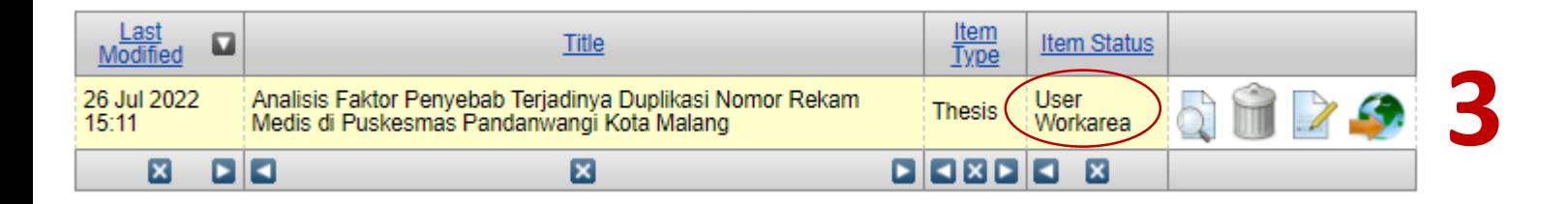

**User Workarea : ada 2 kemungkinan yaitu**

- **1. Karya ilmiah belum di deposit (masih perbaikan isian data dsb)**
- **2. Jika karya sudah di deposit (under review), kemudian status berubah menjadi user workarea maka artinya karya yang telah dideposit ditolak/diminta untuk revisi berdasarkan catatan tertentu**
- **3. Pastikan buka email untuk mengetahui catatan perbaikan**

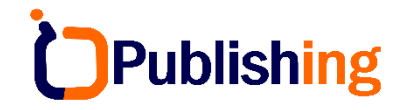

## Selesai, Terima Kasih